### Create a Hippo

### Step 1 *Create Head of Hippo!*

Using oval tool draw a simple oval shape . Use select tool to modify the shape and then place a copy of the oval shape over the modified oval shape.

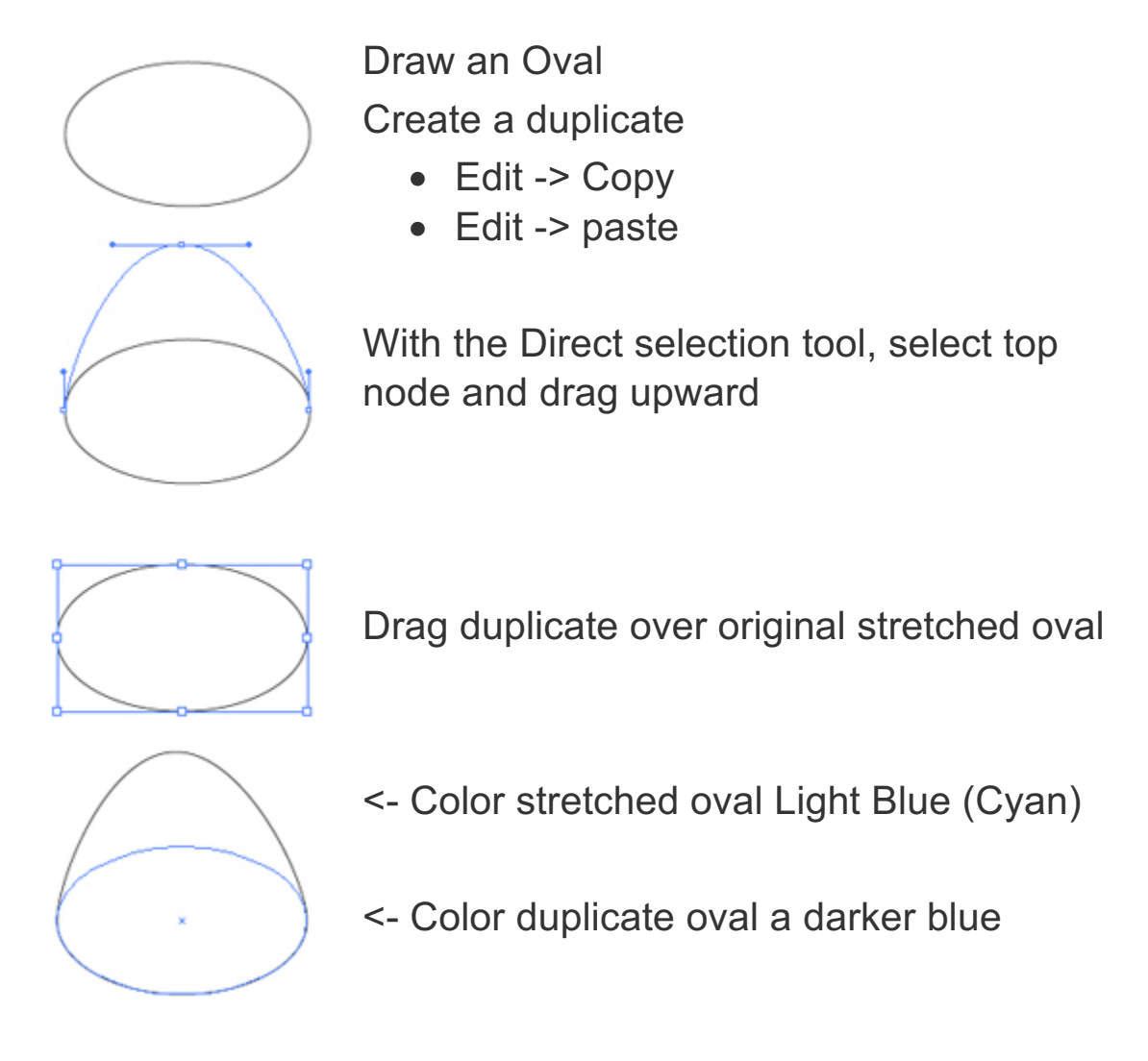

# Step 2 *Create Ears for the Vector Character Hippo!*

Start off by creating an oval , adjust the node to create a slightly elongated shape. Use offset path to create a copy inside the first shape.

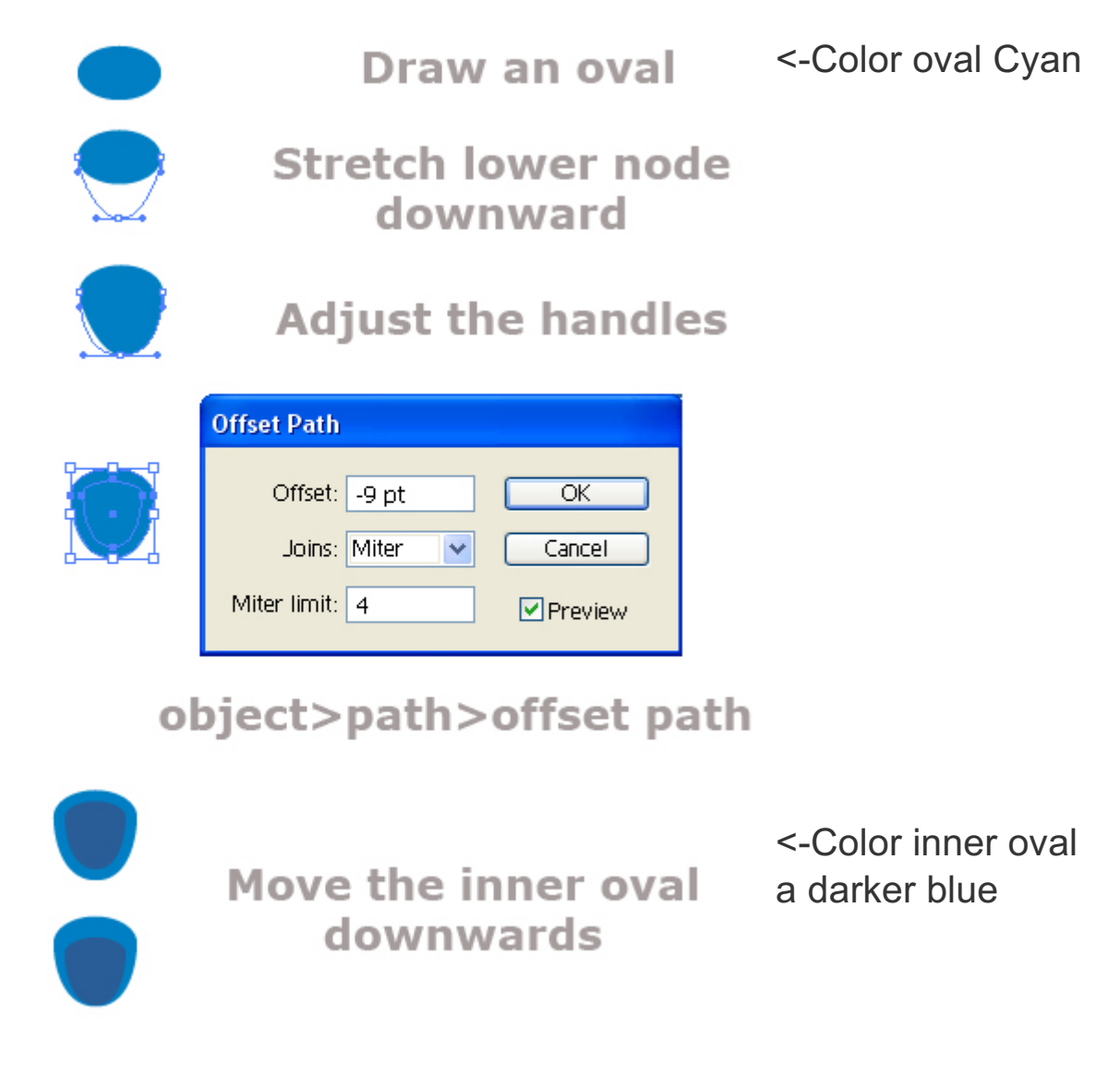

Select both ovals Go to Object menu -> group

Fill with color the Hippo Head created in Step 1 , and arrange the Hippo Ears over the Head. here is how

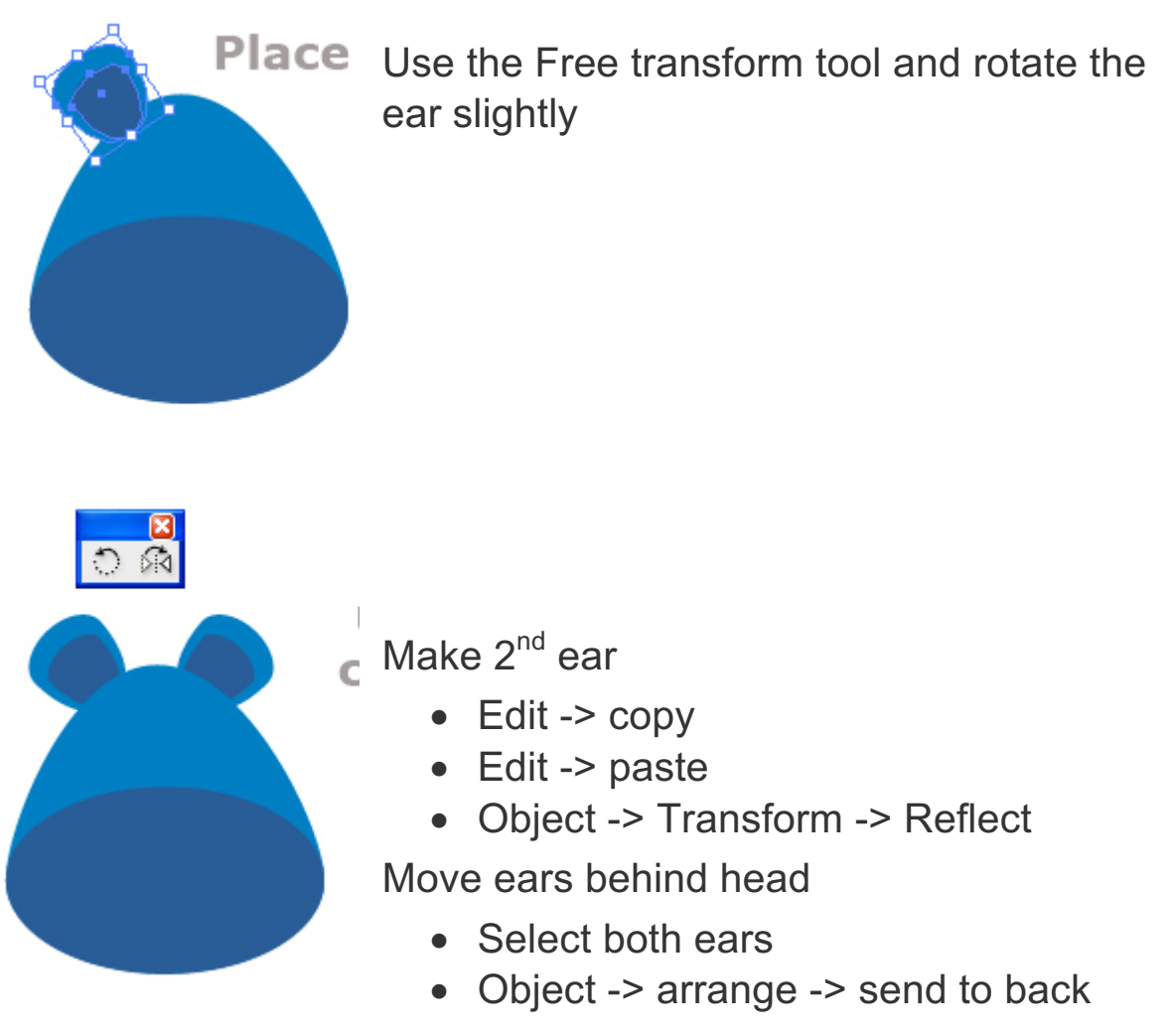

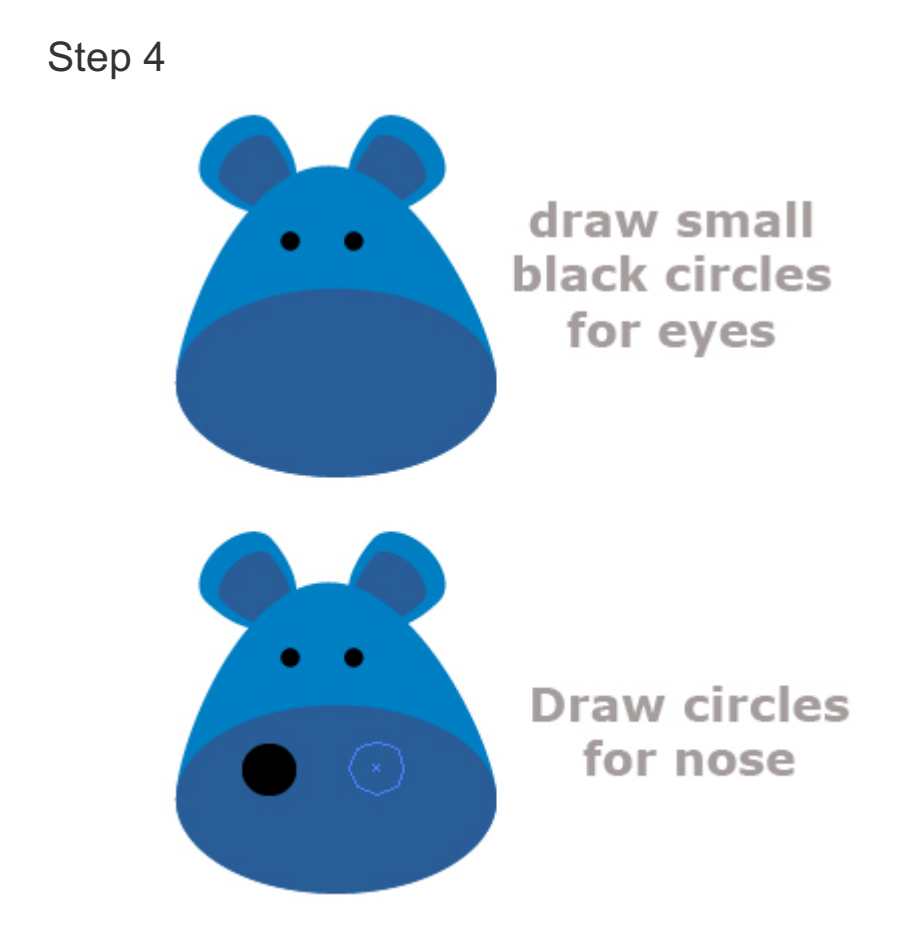

Create a rectangular shape to create a tooth and reflect the tooth to create a copy.

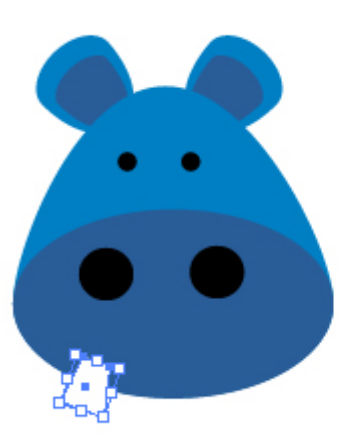

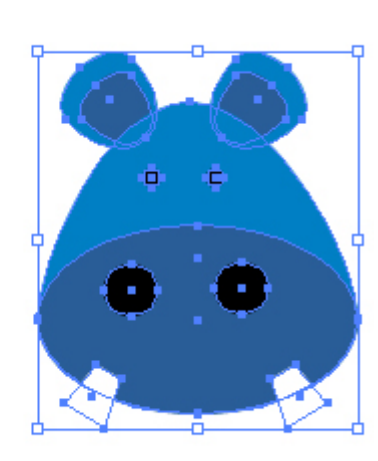

Use the free transform tool to rotate tooth

Copy and paste tooth

Object -> transform - > reflect 2<sup>nd</sup> tooth

Step 6 *Making Arms of Hippo Character*

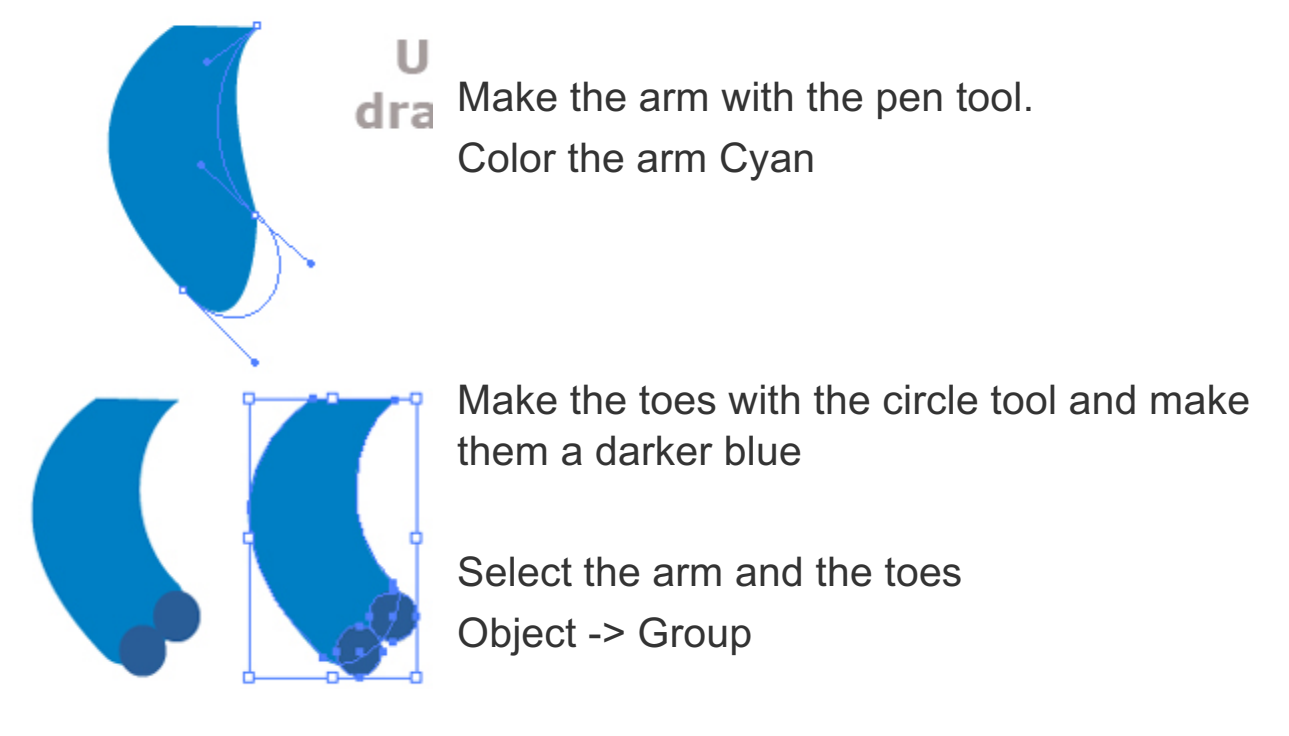

Step 7 *Assembling the Character*

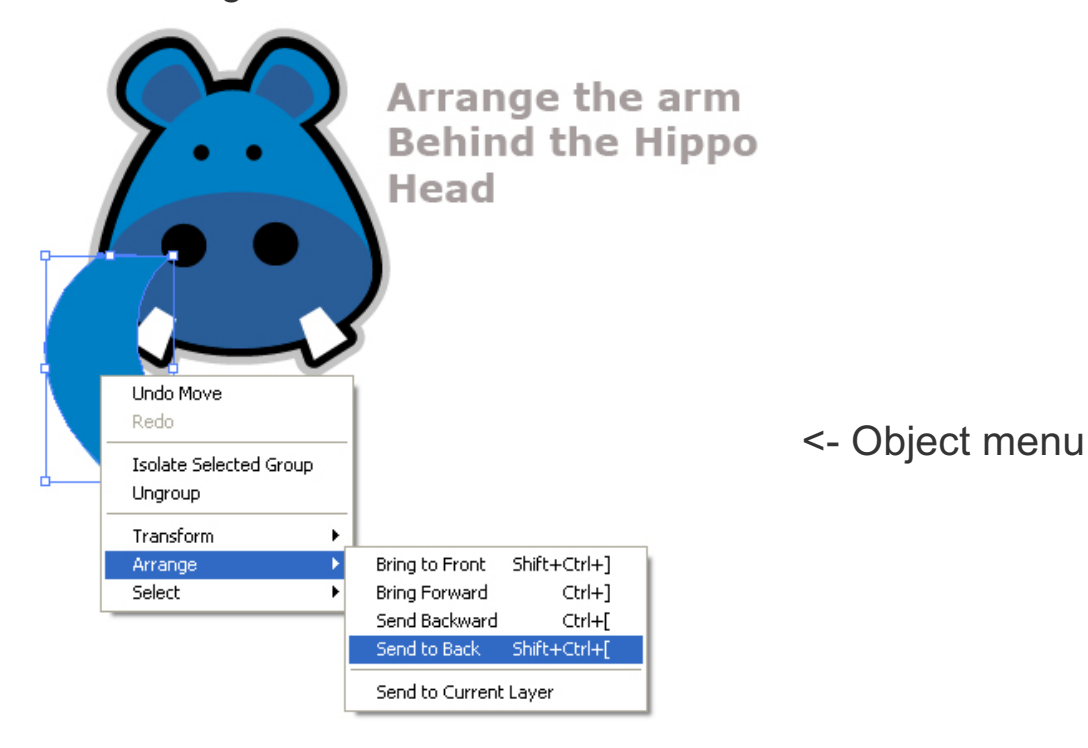

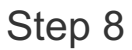

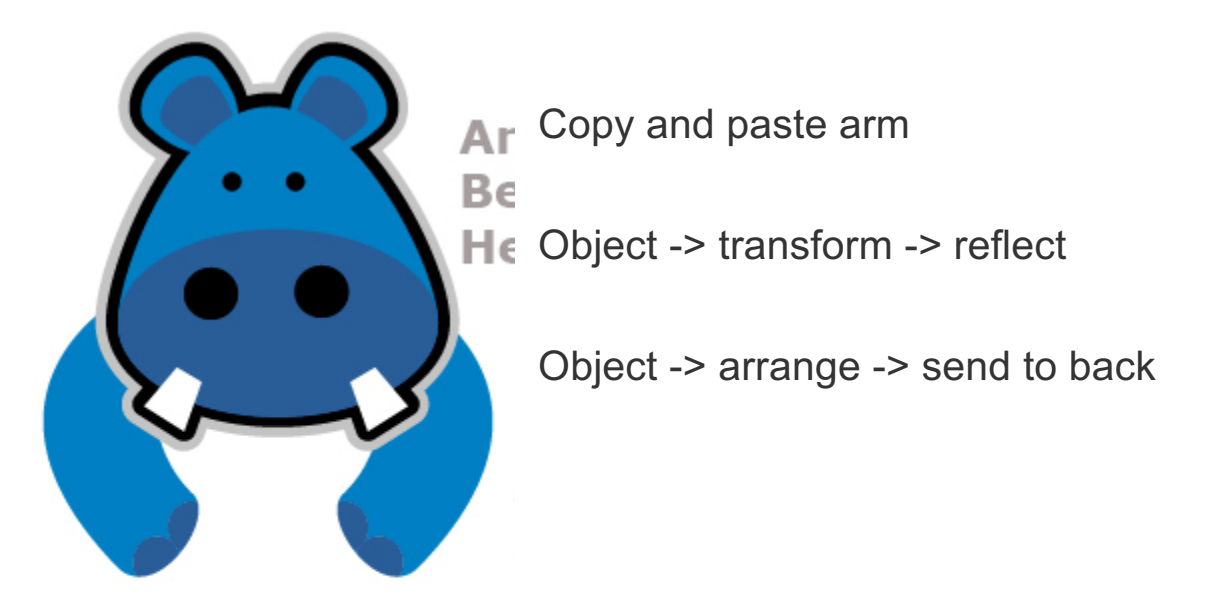

A rectangular shape was added behind the illustration of the character.

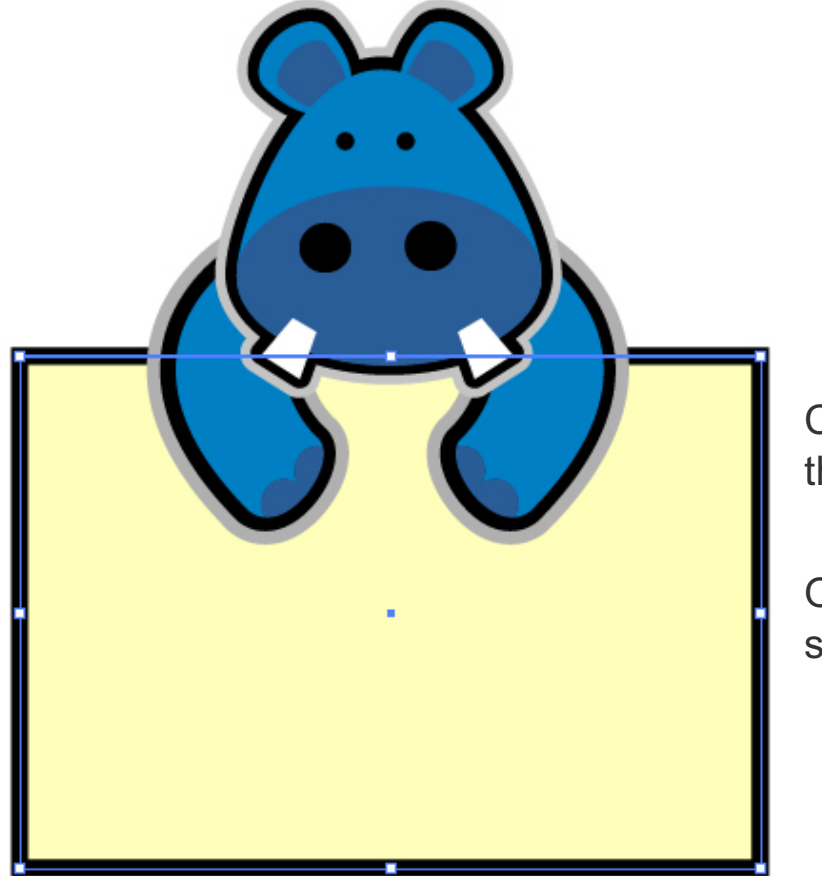

Create a sign with the rectangle tool

Object -> arrange -> send to back

Use some fun font to write the text Hippo!

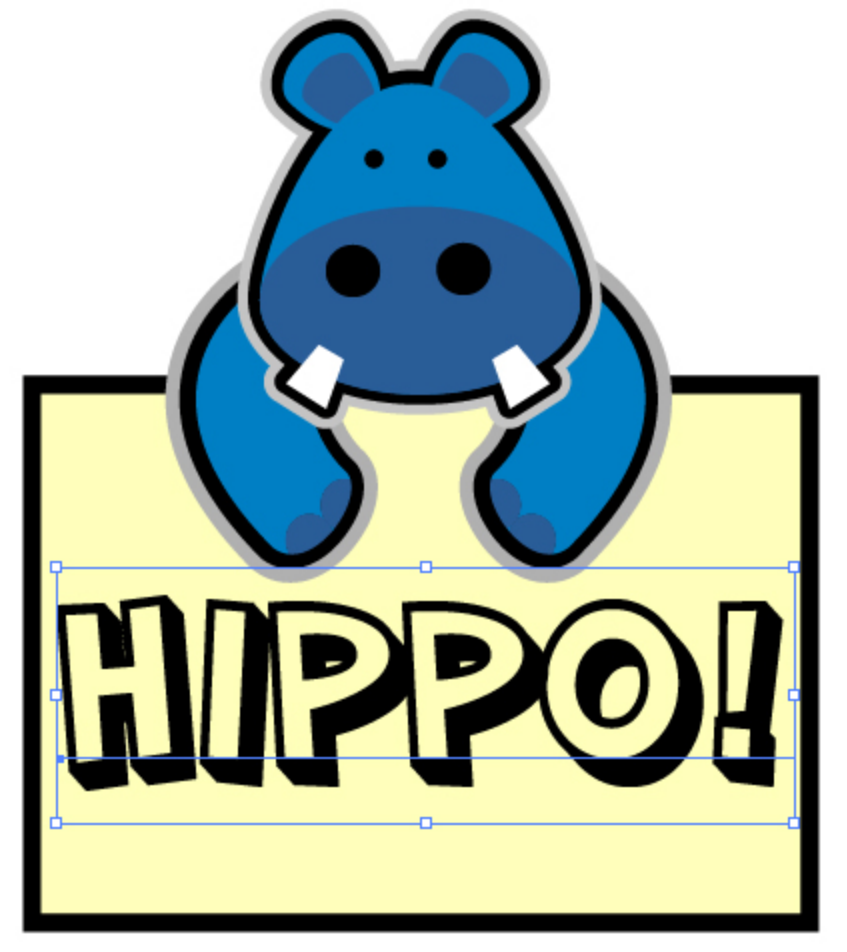

Use the text tool to type Hippo. Make it a big font.